## **How to Register in Courses in Banner Self-Service**

## **Before you Register.**

- Review the course requirements for your program and understand the courses you need in your year of study. Locate this information in the academic calendar a[t https://www.mystfx.ca/registrars-office/academic-calendars](https://www.mystfx.ca/registrars-office/academic-calendars) , NSR website [https://www.mystfx.ca/registrars](https://www.mystfx.ca/registrars-office/start-nsr/new-students-registration)[office/start-nsr/new-students-registration](https://www.mystfx.ca/registrars-office/start-nsr/new-students-registration) or contact Academic Advising.
- View the course timetable at<https://www.mystfx.ca/registrars-office/Course-Timetable> This is a sample:

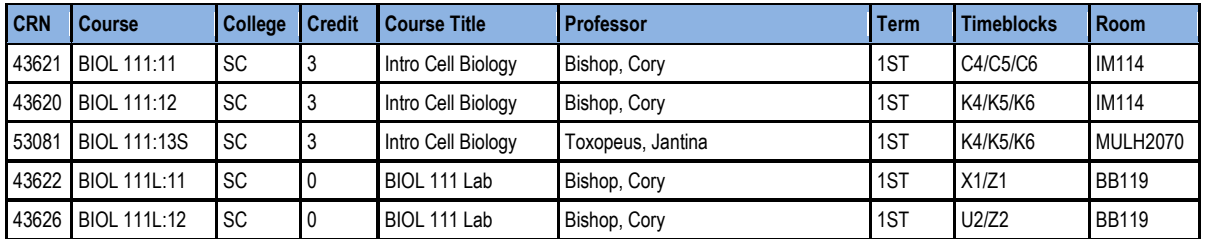

Record the following information for each course you wish to register for.

## For example:

iubie

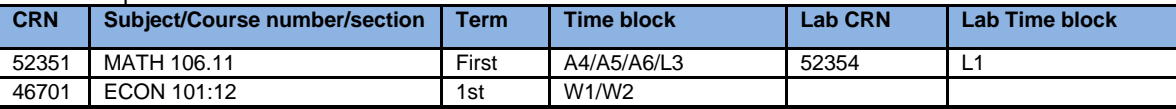

## **When Your Registration Time Ticket Opens**

- Log in to Banner Self-Service (BSS) using your student ID number and PIN.
- Click Student Services and then Course Registration.
- Select the term (Full Academic Year 2023-2024), select add/drop courses.
- On the Add/Drop page enter the CRNs of the courses and labs from your course wish list. You may enter up to 10 CRNs at one time. Remember to add the CRNs for the corresponding lab, if applicable, at the same submission.
- Click submit. The results of your registration will be displayed. Registration errors can be viewed at <https://www.mystfx.ca/registrars-office/registration>

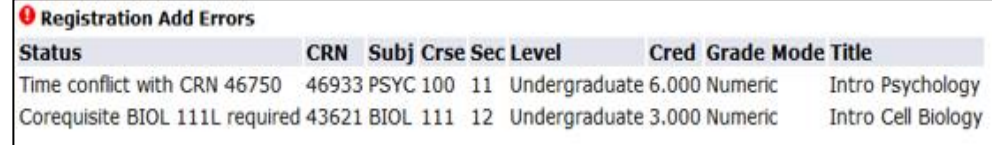

To conduct a course search, click Look up Classes to add or Class search. Select a subject in the listing, then courses. View sections for specific course information.

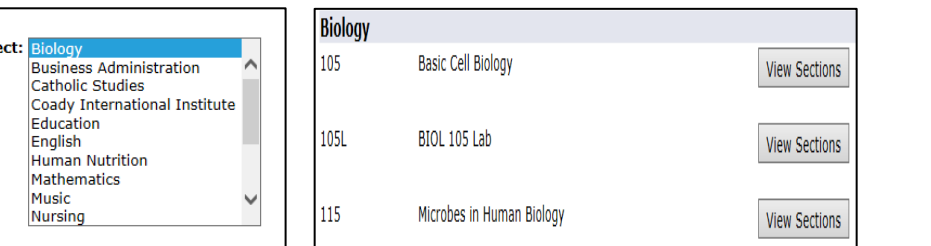

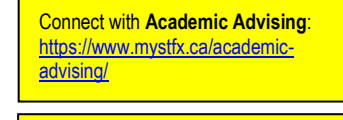

Questions about the registration! Contact the **Registration Help Centre** a[t nsr@stfx.ca](mailto:nsr@stfx.ca)

The following information shows: Select the CRN, click register or add to worksheet.

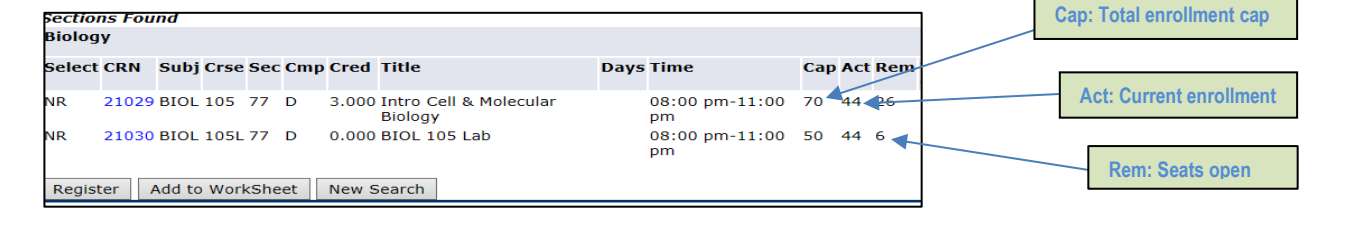

**Increase your chances of successfully registering in courses you need. Create a schedule and backup schedules.** 

> **First-year students receive a temporary time for September; the real time will be posted on Friday, July 9.**

**Register for courses in both the Fall and Winter terms.**

**View your class schedule as you make registration changes.** *Select Week at a Glance* **to view your class schedule.**